# **JASCO CANVAS PROGRAM**

## **OPERATION MANUAL**

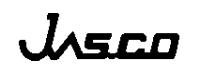

## Contents

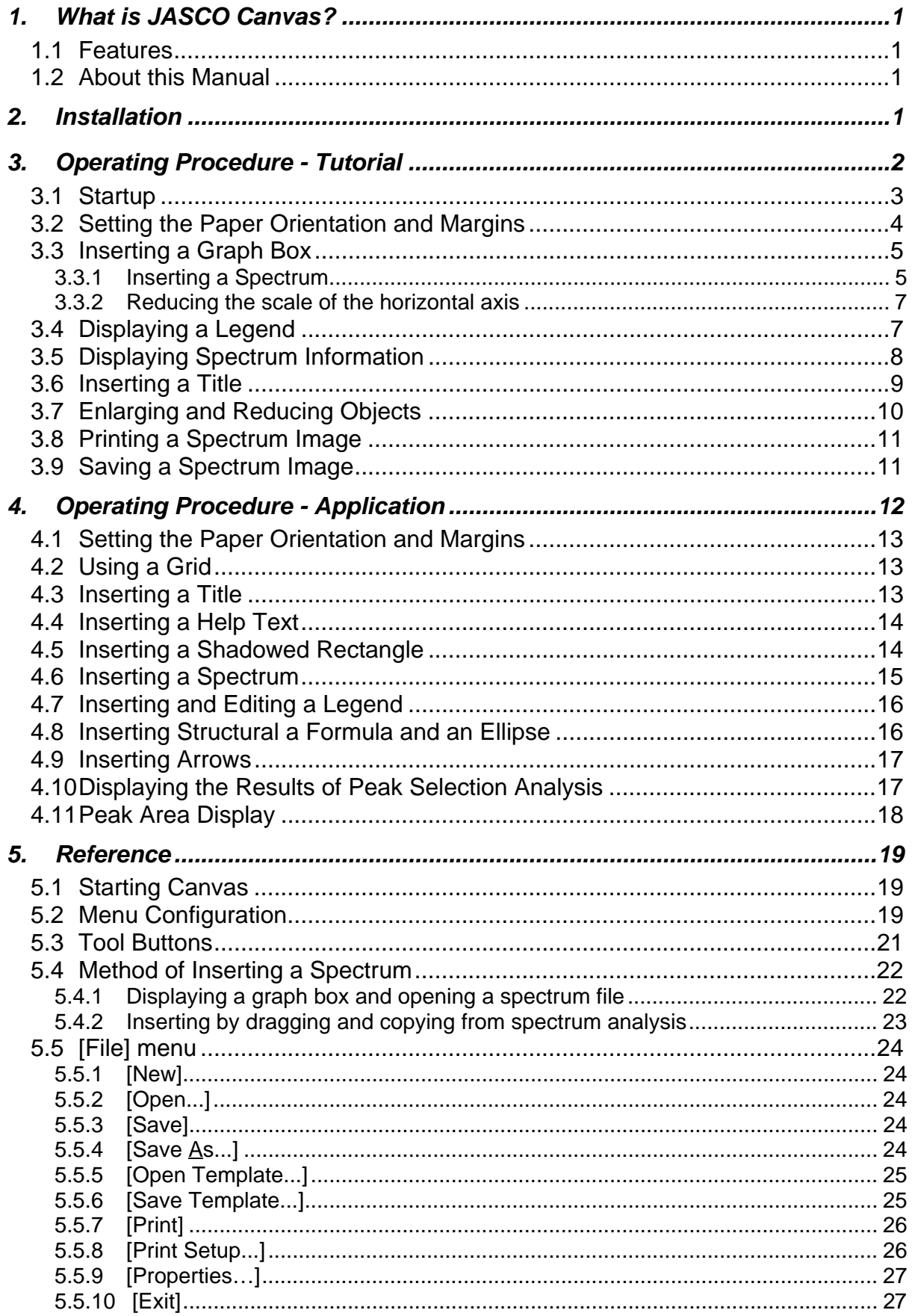

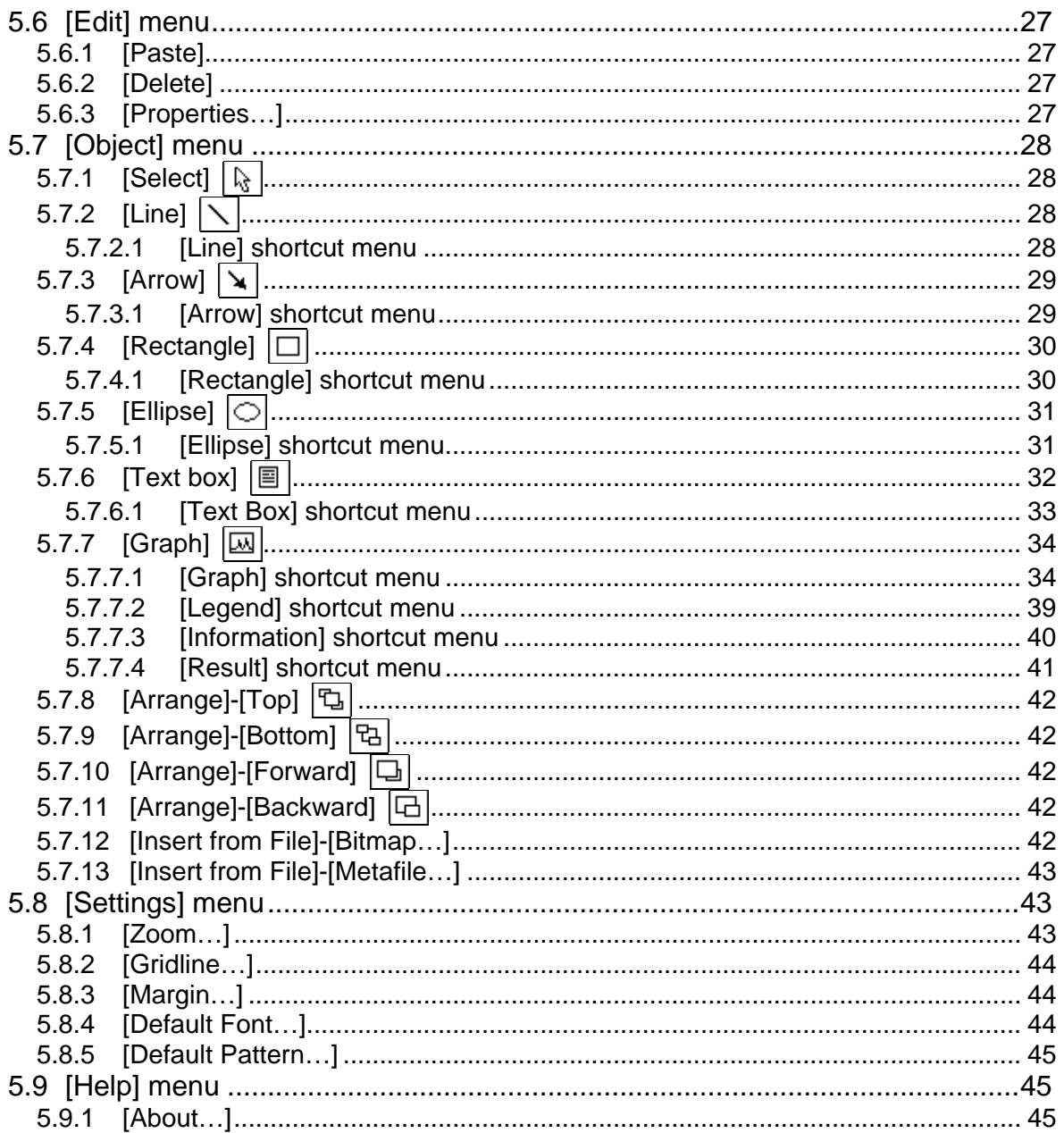

## <span id="page-3-0"></span>**1. What is JASCO Canvas?**

As the name implies, Canvas provides an area upon which spectra, measurement parameters, text, BMP files, and other information can be arranged freely on a virtual canvas. This layout can be saved as a template for later use. The Canvas program also includes a set of drawing tools that can be used to draft rectangles, circles, straight lines, arrows, etc. on the virtual canvas, enabling information to be displayed in a manner that is both visually pleasing and orderly.

## <span id="page-3-1"></span>**1.1 Features**

Canvas includes the following features:

- Multiple spectra can be printed.
- Layouts can be saved in document format, enabling multiple reports to be produced in the same format.
- Custom layouts can be created.
- Various drawing tools.
- Text can be inserted and edited.
- Both BMP and WMF files can be included in the spectrum image, allowing images and spectra to be printed out simultaneously.
- The legend format can be edited by the user.
- Gridline display allows easy layout.
- Spectrum information can be printed and edited.
- The results of peak selection analysis, peak height, peak area, etc., can be printed.

#### <span id="page-3-2"></span>**1.2 About this Manual**

This manual is made up of the following four sections:

- *Setup procedure*
- *Operating procedure Tutorial*
- *Operating procedure Application*
- *Reference*

The *Setup procedure* section describes how to setup the Canvas program. The *Operating procedure - Tutorial* section describes the basics of Canvas, with which the operator should quickly become familiar. The *Operating procedure - Application* section describes how to get the most out of the more advanced features of the Canvas program. Finally, the *Reference* section provides a complete and detailed description of each Canvas command.

## <span id="page-3-3"></span>**2. Installation**

Canvas should be pre-installed on your computer. However, should it become necessary to re-install Canvas, *Spectra Manager* must also be re-installed. Refer to the *Spectra Manager* operations manual for instructions on re-installing the *Spectra Manager* program.

## <span id="page-4-0"></span>**3. Operating Procedure - Tutorial**

The basic features of Canvas are described below using a simple example.

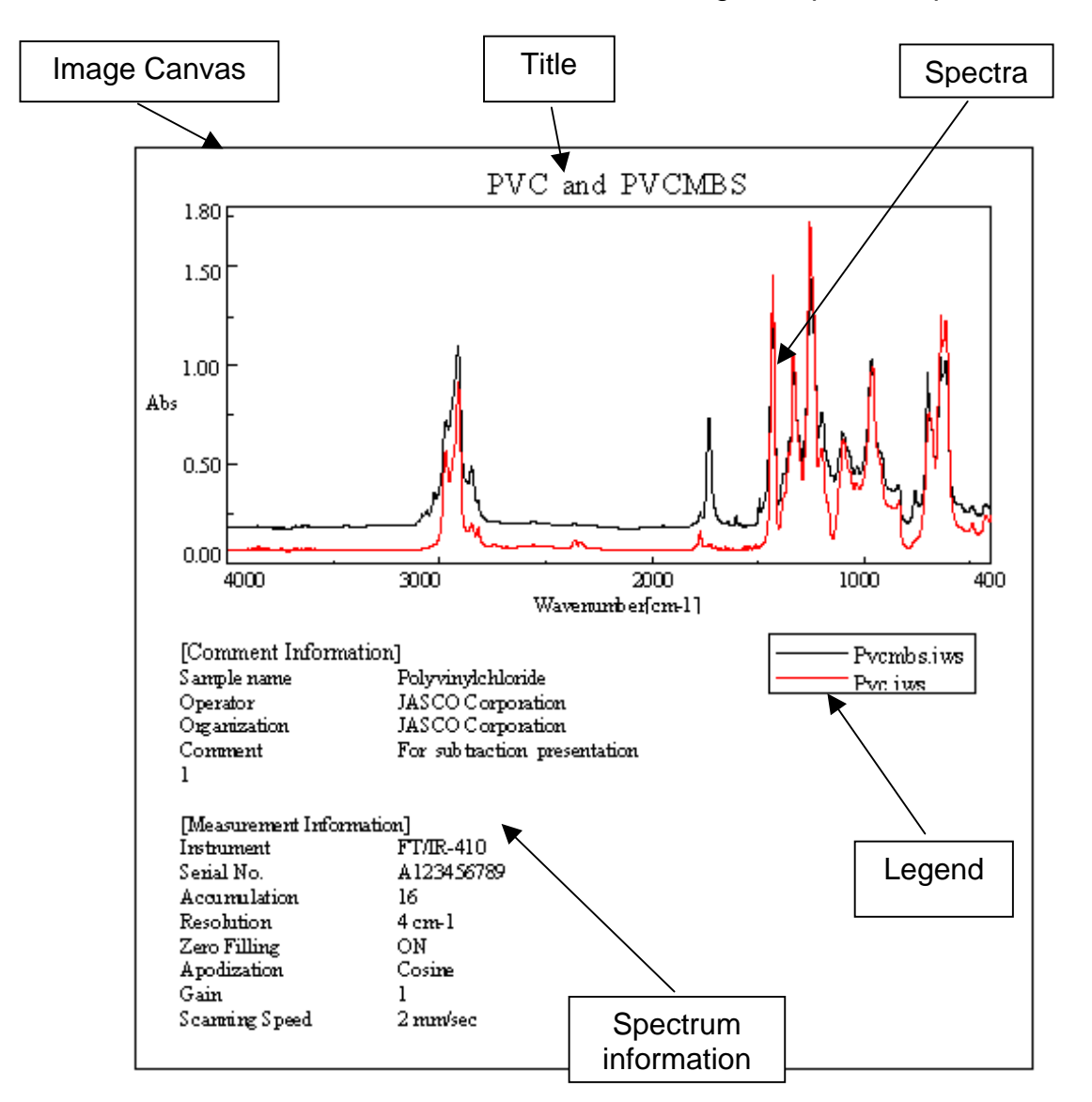

Fig. 3.1 Example Spectrum Image

When selecting an object, left-click once on the Select button  $\|\mathbf{r}\|$  and then select the desired graph box or legend by positioning the pointer over the object and left-clicking once.

*Note*: The Select button must be depressed in order to select an object. If a button other than the Select button is depressed, an object cannot be selected.

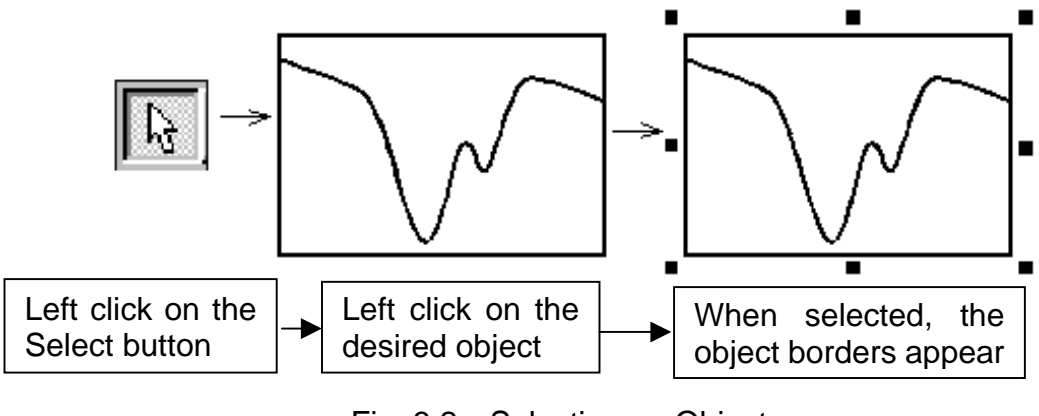

Fig. 3.2 Selecting an Object

#### <span id="page-5-0"></span>**3.1 Startup**

Start *Spectra Manager*.

Double-click on the JASCO Canvas program in the Analysis list. Canvas will start, and the following window will be displayed.

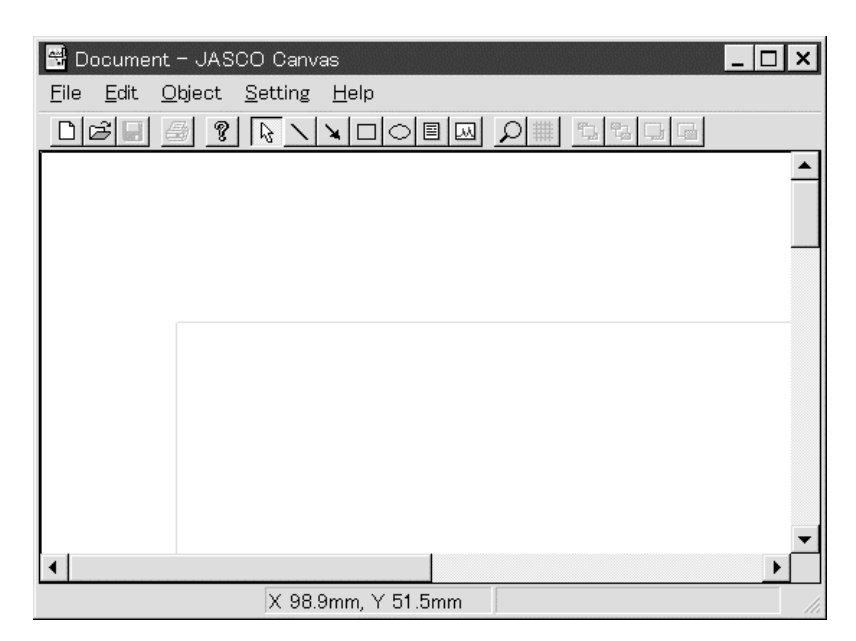

Fig. 3.3 Initial Screen of the JASCO Canvas Program

## <span id="page-6-0"></span>**3.2 Setting the Paper Orientation and Margins**

Set the paper orientation to Portrait.

Select [File]-[Print Setup…] to display the following dialog box.

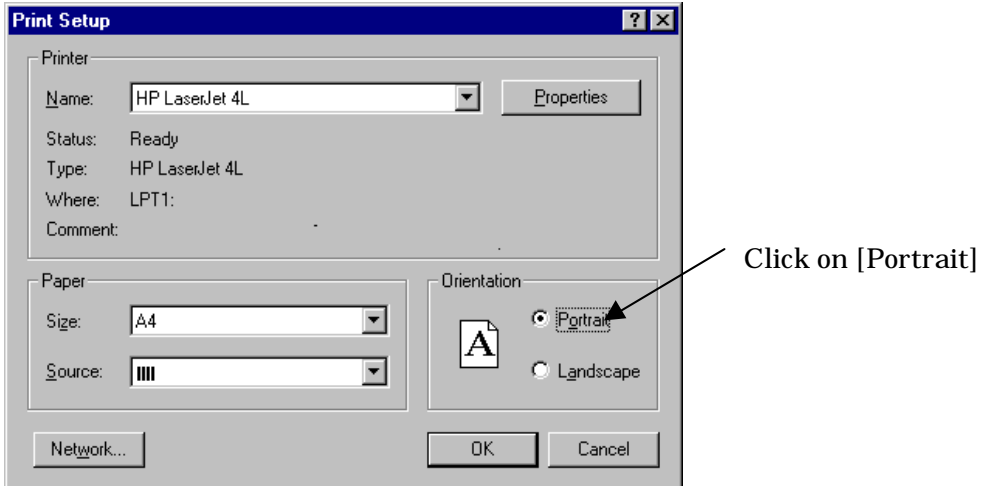

Fig. 3.4 [Print Setup] Dialog Box

In the Orientation box, select Portrait and click on the  $\begin{bmatrix} 1 & 0 & 0 \\ 0 & 0 & 0 \\ 0 & 0 & 0 \end{bmatrix}$  button.

#### Set the margins.

Select [Setting]-[Margins…] to display the following dialog box.

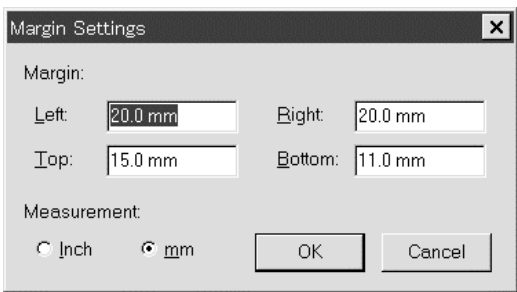

Fig. 3.5 [Margins] Dialog Box

Set the left and right margins at 20 mm, respectively, and the top and bottom margins at 25 mm, respectively, and click on the  $\begin{array}{|c|c|} \hline \text{OK} & \text{button. A gray box will be displayed} \hline \end{array}$ on the screen. This box is the canvas, the area that will be used to create a layout.

## <span id="page-7-0"></span>**3.3 Inserting a Graph Box**

Click on the Graph button  $\boxed{10}$ . The cursor will turn into a set of crosshairs  $\leftarrow +$ . Click on the left mouse button and drag the cursor to insert a graph box.

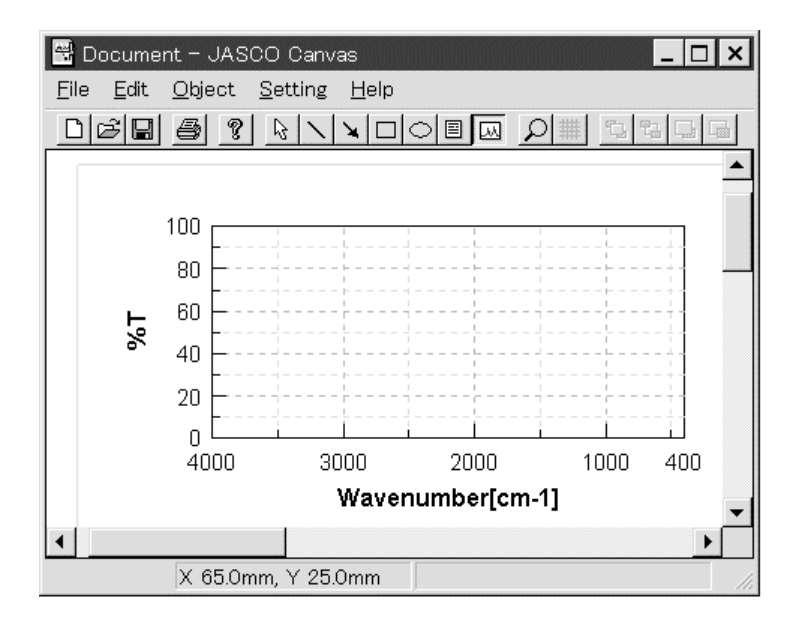

Fig. 3.6 Inserting a Graph Box

#### <span id="page-7-1"></span>**3.3.1 Inserting a Spectrum**

Click on the Select button  $\lceil \frac{1}{k} \rceil$ . When the cursor is positioned over the graph box, the pointer turns into a set of crosshairs  $\leftrightarrow$ . Left-click on the graph box to select the spectrum. Now, right-click on the graph box to display the shortcut menu for the graph box.

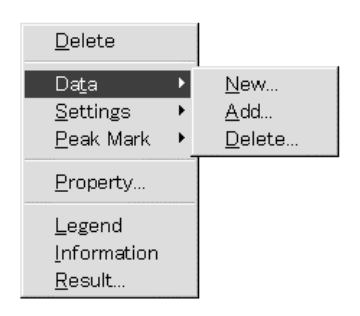

Fig. 3.7 Graph Box Shortcut Menu

From the shortcut menu that appears, select [Data]-[New…] to display the [Open Data] dialog box.

| <b>Open Data</b>                                                                                          |                                                                                                    |                                                                          | $\cdot$ ?                        |
|----------------------------------------------------------------------------------------------------|----------------------------------------------------------------------------------------------------|--------------------------------------------------------------------------|----------------------------------|
| Look in:                                                                                                  | samples                                                                                            | 画                                                                        | $\mathbb{R}^k$<br><b>EXECUTE</b> |
| ≢]al.jws<br>an baseline.jws<br><b>≥a</b> ] ch2br2.jws<br>an Iftfilt.jws<br>an green.jws<br>an holmium.jws | Idh.jws<br>ы<br>] polystyr.jws<br>¥.<br>an pvc.jws<br>an pvcmbs.jws<br>gnt1.jws<br>ы<br>] ant2.jws | gnt3.jws<br>ы<br>gnt4.jws<br>ă.<br><b>≋i</b> ] qnt5.jws<br>an Inf-kk.jws |                                  |
| File name:<br>Files of type:                                                                              | JASCO standard (*jws)                                                                              | ▼                                                                        | $Q$ pen<br>Cancel                |

Fig. 3.8 [Open Data] Dialog Box

Select Pvc.jws and Pvcmbs.jws in the C:¥jascow32¥samples directory, and click on the  $\boxed{\mathbf{Q}_{pen}}$  button.

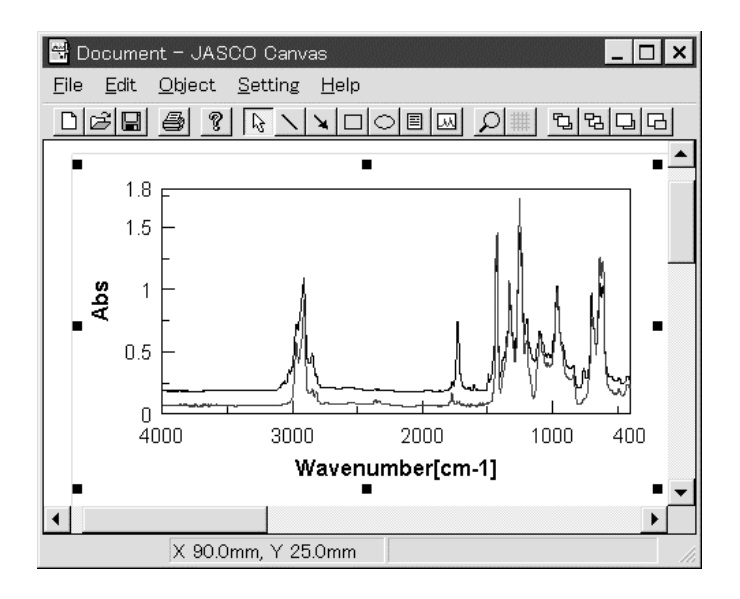

Fig. 3.10 Inserting Spectra

Two spectra will be inserted into the graph box, as shown in Fig. 3.10.

#### <span id="page-9-0"></span>**3.3.2 Reducing the scale of the horizontal axis**

Select the graph box and then right-click to display the shortcut menu for the graph box. Select [Setting]-[Horizontal Axis…] to display a list of available horizontal axes.

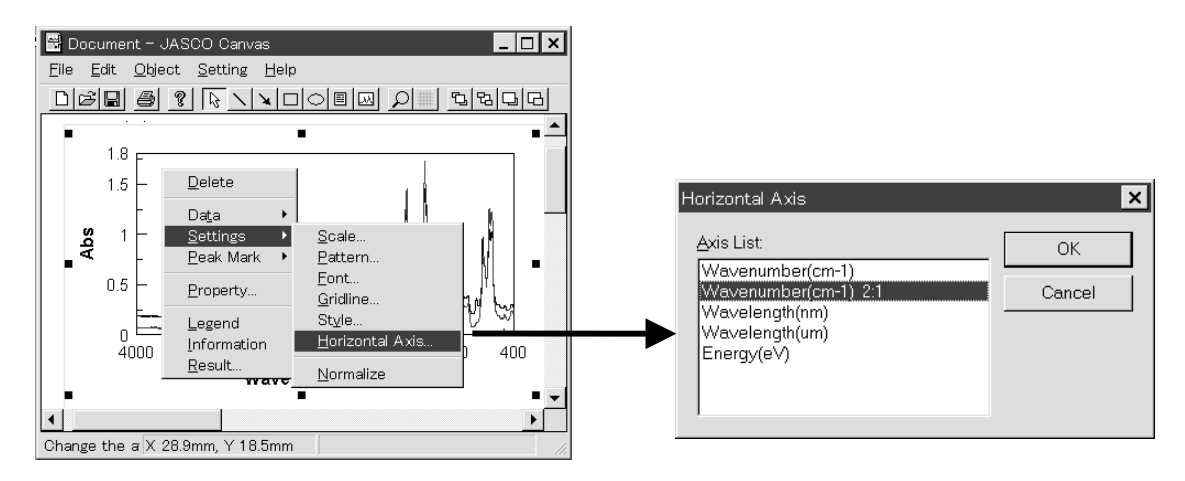

Fig. 3.11 Changing the Scale of the Horizontal Axis

Select [Wavenumber (cm-1) 2:1] from the list and click on the  $\begin{bmatrix} 1 & 0 & 0 \\ 0 & 0 & 0 \\ 0 & 0 & 0 \end{bmatrix}$  button.

#### <span id="page-9-1"></span>**3.4 Displaying a Legend**

Select the graph box and then right-click to display the shortcut menu for the graph box. Select [Legend] to display a legend in the upper-left corner of the spectrum.

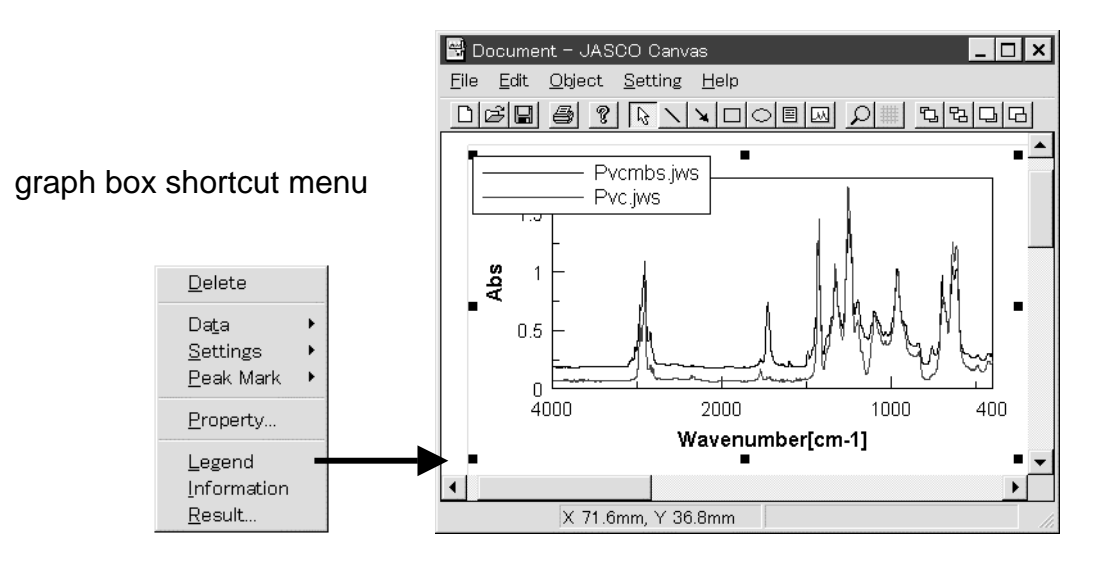

Fig. 3.12 Displaying a Legend

Using the right mouse button, click and drag the legend to the lower-right corner of the graph. Release the button to drop the legend at the desired position

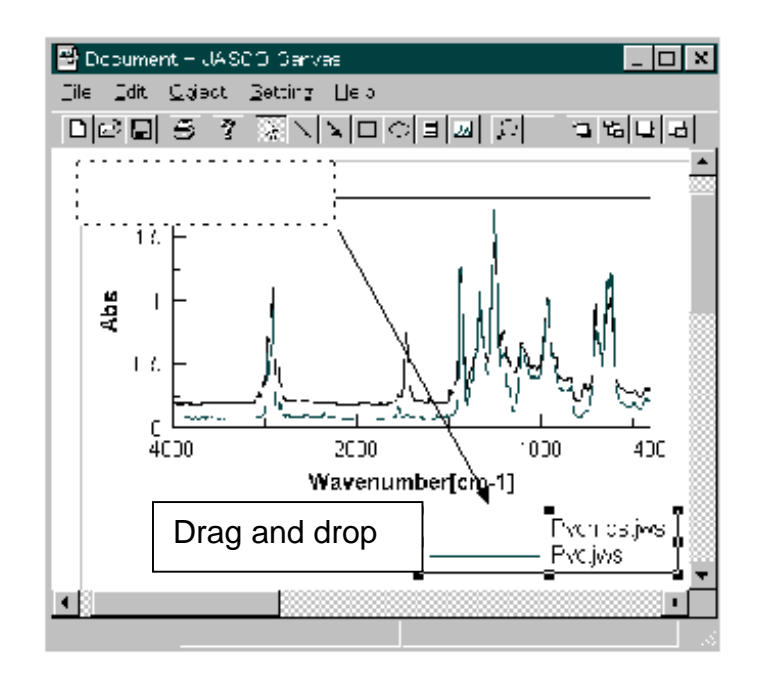

Fig. 3.13 Moving the Legend

## <span id="page-10-0"></span>**3.5 Displaying Spectrum Information**

Select the graph box and then right-click to display the shortcut menu for the graph box. Select [Information] to display the information for the spectrum.

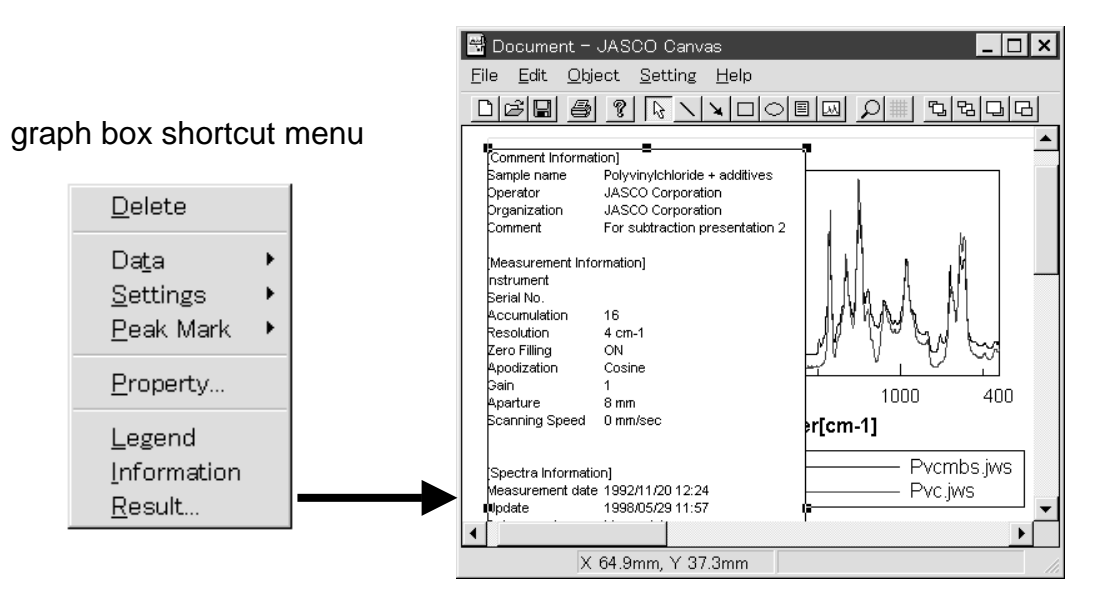

Fig. 3.14 Displaying Spectrum Information

Spectrum information is displayed in a box over the spectrum. Select the spectrum information box and drag it to the lower-left corner of the spectrum. Select the spectrum information box and then right-click to display the shortcut menu for the spectrum information box. Select [Properties…] to display the [Information Box Properties] dialog box.

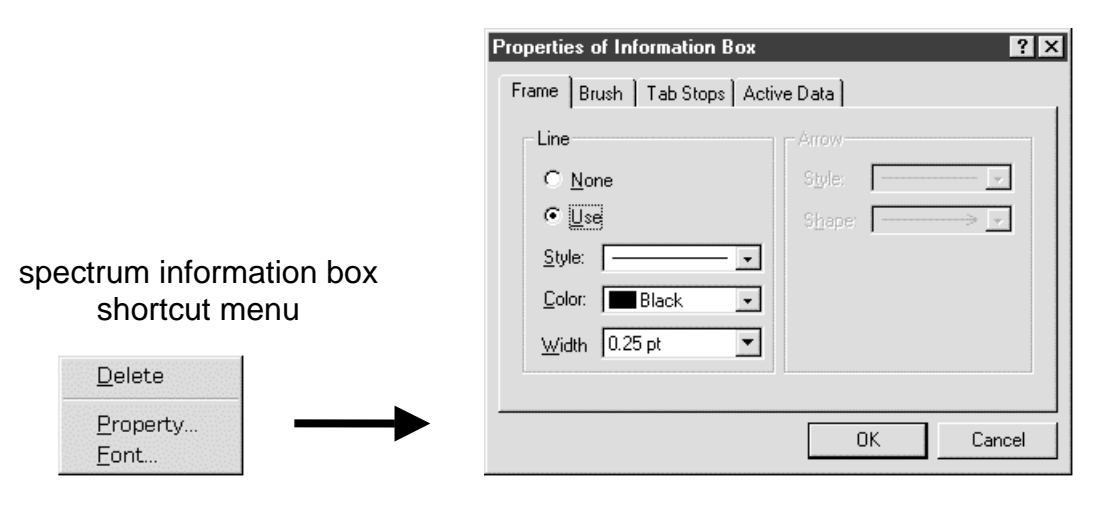

Fig. 3.15 [Information Box Properties] Dialog Box

Set the frame at [None]. Select the [None] option in the [Line] option box and click on the  $\begin{bmatrix} \alpha & \beta \\ \alpha & \beta \end{bmatrix}$  button.

#### <span id="page-11-0"></span>**3.6 Inserting a Title**

Click on the Text box button  $\boxed{\mathbb{B}}$ . The cursor will turn into a set of crosshairs Click on the left mouse button and drag the cursor to insert a text box.

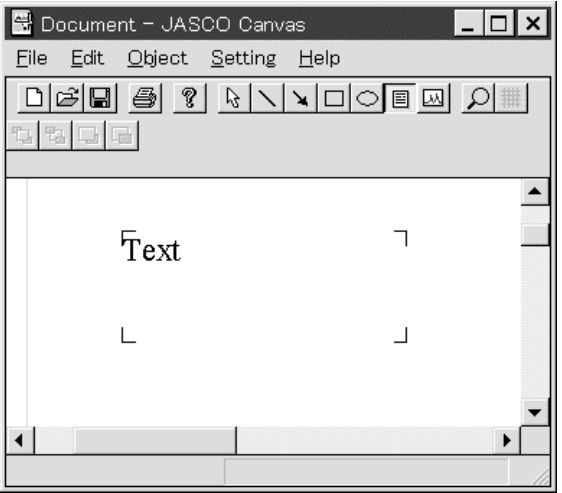

Fig. 3.16a Inserting a Text Box

To display the outer frame of a text box, right-click on the  $\lceil \frac{1}{3} \rceil$  button and select the text box to display the shortcut menu for the text box. Select [Properties…] from the shortcut menu to display the [Text Box Properties] dialog box. Then click on the [Frame] tab and select the [Use] option in the [Line] option box.

Next, click on the Select button  $\|\cdot\|_2$  and select the text box. To edit the text in the text box, double-click on the text box while the text box is selected.

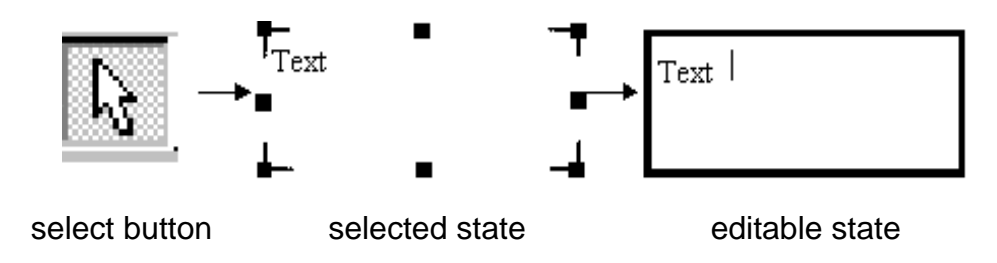

Fig. 3.16b Editing Text in a Text Box

Enter "PVC,PVCMBS" in the text box. Click outside the text box to return to the editable state. To change the font, select the text box and right-click on it to display the shortcut menu for the text box. Then, select [Font…] to display the [Font] dialog box. Change the settings as desired.

![](_page_12_Figure_4.jpeg)

Fig. 3.17 [Font] Dialog Box

## <span id="page-12-0"></span>**3.7 Enlarging and Reducing Objects**

Objects such as graph boxes, text boxes, etc., can be enlarged or reduced. Positioning the cursor over one of the small boxes  $(\blacksquare)$  that appear when an object is in the selected state changes the cursor into a bi-directional arrow. The object can be enlarged or reduced by right-clicking and dragging the cursor.

![](_page_12_Figure_8.jpeg)

Fig. 3.18 Enlarging/Reducing an Object

### <span id="page-13-0"></span>**3.8 Printing a Spectrum Image**

Follow the instructions provided in Sections .31 through 3.7 to create a spectrum image that can be printed. From the [File] menu, select [Print]. Printing will start immediately.

#### <span id="page-13-1"></span>**3.9 Saving a Spectrum Image**

The created image can be saved in the document format. Reports of the same contents can be printed and edited at any time by saving it in the document format.

*Note*: The spectrum is not pasted in the image as a picture. Rather, the location of the file containing the spectrum is designated. Therefore, the spectrum will be erased if the file containing the spectrum is erased or the file path is changed.

From the file menu, select [Save As…] to display the dialog box shown in Fig. 3.19 Designate the file path and filename and click on the [Save] button.

![](_page_13_Picture_54.jpeg)

Fig. 3.19 [Save As] Dialog Box

## <span id="page-14-0"></span>**4. Operating Procedure - Application**

This section describes how to get the most out of the more advanced features of the Canvas program. The advanced features of Canvas are described below using a somewhat complex document.

![](_page_14_Figure_2.jpeg)

Fig. 4.1 Example Document

## <span id="page-15-0"></span>**4.1 Setting the Paper Orientation and Margins**

Set the paper orientation to Portrait and the left and right margins to 20 mm and the top and bottom margins to 25 mm (Refer to Section 3.2).

#### <span id="page-15-1"></span>**4.2 Using a Grid**

A grid can be used to facilitate editing when more complex layouts are desired. Click on the Grid button  $\boxed{\mathbf{H}}$  to display the following dialog box.

![](_page_15_Picture_87.jpeg)

Fig. 4.2 [Grid] Dialog Box

Set both the width and height of the lines that form the grid at 5 mm. Place a checkmark in the [Display Grid] and [Align Objects to Grid] check boxes and click on the [OK] button to display the grid in the canvas area. The object will be moved or expanded/reduced in increments of 5 mm.

![](_page_15_Figure_7.jpeg)

Fig. 4.3 Grid Display

# <span id="page-15-2"></span>**4.3 Inserting a Title**

![](_page_15_Picture_10.jpeg)

The "PVC" and "polyvinyl chloride" must be created using separate text boxes. Click on the Text box button  $\Box$  and drag the cursor to insert a text box. Type "PVC" in the box and select the font settings (Times New Roman, Bold, 60-point, were selected for this example). Next, insert another text box and type in "polyvinyl chloride" and select the font settings (Arial, 12-point, underline, were selected for this example). Move each object to the upper-left corner of the document. (Refer to Section 3.6 for more information about text boxes.)

## <span id="page-16-0"></span>**4.4 Inserting a Help Text**

![](_page_16_Picture_119.jpeg)

Click on the Text box button  $\boxed{\equiv}$  to insert a text box and type in the desired text. After entering the text, expand/reduce the text box to the desired size and move the text box to the desired position.

## <span id="page-16-1"></span>**4.5 Inserting a Shadowed Rectangle**

![](_page_16_Picture_5.jpeg)

Insert a shadowed rectangular frame to contain the spectrum image. First, create a white rectangle by clicking on the Rectangle button  $\Box$  and dragging the cursor to create a rectangle of appropriate size. Next, click on the Select button  $\left[\begin{smallmatrix} 1 \\ k \end{smallmatrix}\right]$ , left click on the rectangle, and then right-click to display the shortcut menu and select [Property…]. The following dialog box is displayed.

![](_page_16_Picture_120.jpeg)

Fig. 4.4 [Rectangle Properties]-[Frame] Dialog Box

Click the [Frame] tab and select the [Use] option in the [Line] option box and then change the settings as follows:  $S$ tyle = solid line, Color = Black, Width = 0.5 pt. Next, click the [Background] tab and select the [Use] option and change the Color setting to white. Finally, click on the  $\|\cdot\|^2$  button.

Next, in the manner described above, create a shaded rectangle of the same size, and position the shaded rectangle such that a shadow effect is obtained. Click the [Frame] tab and select the [Use] option in the [Line] option box and then change the settings as follows: Style = solid line, Color = Black, Width =  $0.5$  pt. Next, click the [Background] tab and select the [Use] option and change the Color setting to Gray. Finally, click on the button. Position the gray rectangle slightly lower than and left from the white rectangle and click on the Bottom button  $\boxed{B}$  to position the gray rectangle behind the white rectangle.

![](_page_17_Figure_1.jpeg)

## <span id="page-17-0"></span>**4.6 Inserting a Spectrum**

In the tutorial, the spectrum was loaded by opening a spectrum file using Canvas; however, a spectrum can also be inserted by dragging the spectrum from the [Spectra Analysis] program and dropping it on the canvas. Open C:¥jascow32¥samples¥PVC.jws using the [Spectra Analysis] program. In the latter part of this section, the results of peak selection analysis and the peak area are displayed.

```
Note: Performing [Processing]-[Peak Process]-[Peak Find…] and [Peak Area…] will
overwrite the previous version of the file when the new file is saved.
```
Resize the [Spectra Analysis] and [JASCO Canvas] windows such that both windows can be seen. Position the cursor directly over the spectrum until the cursor changes into tweezers  $\mathcal{N}$ . Be sure that the trace/zoom button  $\mathcal{R}$  is not activated. Using the tweezers, left-click on the spectrum, and drag the page that appears to the JASCO Canvas window and release the button. The spectrum will be inserted at that position. Expand/reduce the spectrum size and position it on the shaded rectangle that was created in Section 4.5.

![](_page_17_Figure_6.jpeg)

## <span id="page-18-0"></span>**4.7 Inserting and Editing a Legend**

 $-PVC$ 

Select **Legend from** the graph box shortcut menu to insert a legend. Then left-click on the legend and select [Properties…] from the shortcut menu to display the following dialog box.

![](_page_18_Picture_98.jpeg)

Fig. 4.7 [Legend Properties]-[Frame] Dialog Box

The appearance of the legend can be edited. Click on the [Label] tag of the [Legend Properties] dialog box to display the appearance settings.

![](_page_18_Picture_99.jpeg)

Fig. 4.8 [Legend Properties]-[Label] Dialog Box

Select the User Editable option. [Legend 1] should be displayed in the list of legends. Click on [Legend 1] to highlight the display and then click it a second time to enable editing. Type "PVC" in the editing field and click on the [OK] button to activate the changes to the legend.

## <span id="page-18-1"></span>**4.8 Inserting Structural a Formula and an Ellipse**  $C-H$ )

Open a text box and type in "-CH". Next, click on the Ellipse button  $\bigcirc$  and then, near a corner of the area where the ellipse is to be inserted, left-click on the canvas and while holding down the mouse button, drag the cursor diagonally across the screen to draw an ellipse over the text box. Once the desired size and shape are obtained, release the mouse button to insert the ellipse. Click on the Select button  $\sqrt{a}$  and then click on the inserted ellipse. Select [Property] on the shortcut menu that appears. The following dialog box will appear.

![](_page_19_Picture_97.jpeg)

Fig. 4.9 [Ellipse Properties]-[Background] Dialog Box

Select [None] in the Background option box and click on the [OK] button. Adjust the position of the ellipse as desired.

#### <span id="page-19-0"></span>**4.9 Inserting Arrows**

![](_page_19_Figure_4.jpeg)

Arrows can be draw on the document. Click on the Arrow button  $\mathbf{X}$ . Next, left-click on the canvas and while holding down the mouse button, drag the cursor across the screen to draw the arrow. Once the desired length is obtained, release the mouse button to insert the arrow.

## <span id="page-19-1"></span>**4.10 Displaying the Results of Peak Selection Analysis**

First, insert a spectrum. Select the spectrum and then select [Setting]-[Scale…] from the graph box shortcut menu. Set the horizontal axis wavenumber range at 2000 to 4000 cm-1. Then, select [Result…] on the graph box shortcut menu to display the following dialog box.

![](_page_19_Figure_8.jpeg)

Fig. 4.10 Selecting Data Processing Results

Click on peak selection from the result list and click on the [OK] button. A markers and peak Nos. are displayed on the spectrum and a table of the results for these peaks is displayed. Drag the peak table to the right and select [Properties] from the peak table shortcut menu. Select the Tab Stops tab and set the number of columns at two.

![](_page_20_Picture_40.jpeg)

Fig. 4.11 [Result Box Properties]-[Tab Stops] Dialog Box

## <span id="page-20-0"></span>**4.11 Peak Area Display**

First, insert a spectrum. Select [Result…] on the graph box shortcut menu and select [Peak Area] from the [Select Result] dialog box and click on the [OK] button.

![](_page_20_Picture_41.jpeg)

Fig. 4.12 Displaying Peak Area

The area calculation range is displayed on the spectrum and the object of the data table is displayed.

## <span id="page-21-0"></span>**5. Reference**

This section provides a brief explanation of the menu configuration, functions and tool buttons and associated dialog boxes.

#### <span id="page-21-1"></span>**5.1 Starting Canvas**

Start *Spectra Manager*.

Double click [JASCO Canvas] from the Analysis list. The JASCO Canvas program starts and the following window is displayed.

![](_page_21_Picture_5.jpeg)

Fig. 5.1 Canvas Initial Screen

#### <span id="page-21-2"></span>**5.2 Menu Configuration**

![](_page_21_Picture_135.jpeg)

![](_page_22_Picture_149.jpeg)

## <span id="page-23-0"></span>**5.3 Tool Buttons**

Canvas tool bar contains 18 tool buttons. The functions of these buttons are described below.

![](_page_23_Picture_117.jpeg)

## <span id="page-24-0"></span>**5.4 Method of Inserting a Spectrum**

A spectrum can be inserted in the following two ways.

#### <span id="page-24-1"></span>**5.4.1 Displaying a graph box and opening a spectrum file**

Click on the Graph button  $\boxed{10}$ . The cursor will turn into a set of crosshairs  $\leftarrow$ . Drag the cursor across the canvas to insert a graph box.

![](_page_24_Figure_4.jpeg)

Fig. 5.2 Inserting a Graph Box

Select the graph box, and select [Data]-[New] or [Data]-[Add] from the shortcut menu. [New] erases the spectrum currently displayed in the graph box and displays a new spectrum. [Add] draws a new spectrum over the current spectrum without erasing it.

![](_page_24_Picture_75.jpeg)

![](_page_24_Figure_8.jpeg)

Selecting a file and clicking on the [Open] button inserts the spectrum.

#### <span id="page-25-0"></span>**5.4.2 Inserting by dragging and copying from spectrum analysis**

Adjust the window size so that both the [Spectrum Analysis] and [JASCO Canvas] windows are visible. Overlay the cursor on the spectrum with the trace/zoom button  $|\mathcal{Q}_\text{N}|$  of spectrum analysis not held down and, when the cursor shape has changed to the shape of tweezers  $\mathbb{R}$ , drag the cursor to the [JASCO Canvas] window and release the button. The spectrum is inserted in that position. Spectra can be overlaid by dropping on the spectrum that is already displayed. Spectrum views that are overlaid can also be copied to [JASCO Canvas] as it is. Clicking on the area outside the spectrum frame, which is within a view, turns the cursor into  $\mathbb{R}$ . Dragging the cursor to [JASCO Canvas] in this condition copies the spectrum under the same displaying conditions as the spectrum view.

![](_page_25_Figure_2.jpeg)

Fig. 5.4 Dragging and Copying a Spectrum

![](_page_25_Figure_4.jpeg)

Fig. 5.5 Dragging and copying a spectrum image

## <span id="page-26-0"></span>**5.5 [File] menu**

#### <span id="page-26-1"></span>**5.5.1 [New]**

Creates a new document. Any document currently opened is deleted.

#### <span id="page-26-2"></span>**5.5.2 [Open...]**

Opens an existing document file.

![](_page_26_Picture_76.jpeg)

Fig. 5.6 [Open] Dialog Box

Designate a file save destination and filename and click on the [Open] button.

#### <span id="page-26-3"></span>**5.5.3 [Save]**

Saves the current document and deletes the previous version.

#### <span id="page-26-4"></span>**5.5.4 [Save As...]**

Saves a document with the same content as the printed result. Saving a document allows the document to be reprinted or edited at a later date.

*Note*: The spectrum is not pasted into the document as a picture. Rather, the save destination of the spectrum is recorded and the saved spectrum is accessed each time the document is reopened. Therefore, if the spectrum file is deleted or the save destination is changed, the spectrum will not appear in the document is reopened.

![](_page_26_Picture_77.jpeg)

Fig. 5.7 [Save As] Dialog Box

Designate the save destination and filename and click on the [Save] button.

If the document contains a spectrum that has not been saved (for example, a spectrum that was dragged from the spectrum analysis program), the following message will be displayed.

![](_page_27_Picture_63.jpeg)

Fig. 5.8 [Save As] Message Box

If the spectrum is not saved, only the graph box will be displayed when the document file is reopened.

#### <span id="page-27-0"></span>**5.5.5 [Open Template...]**

Opens an existing template.

![](_page_27_Picture_64.jpeg)

Fig. 5.9 [Open Template] Dialog Box

Designate the template save destination and filename and click on the [Open] button.

#### <span id="page-27-1"></span>**5.5.6 [Save Template...]**

Saves the current document as a template. If a document is saved as a template, it can be used when creating other documents of the same format. The size, location, font, pattern, etc. of graph boxes, text boxes, legends, data processing results, etc. are saved on the template.

![](_page_28_Picture_40.jpeg)

Fig. 5.10 [Save Template] Dialog Box

Designate the template save destination and filename and click on the [Save] button.

#### <span id="page-28-0"></span>**5.5.7 [Print]**

Starts printing the current document immediately.

#### <span id="page-28-1"></span>**5.5.8 [Print Setup...]**

The type of printer, paper orientation and size are set from this menu.

![](_page_28_Picture_41.jpeg)

Fig. 5.11 [Print Setup] Dialog Box

Select the printer, paper size and paper source from the drop-down list. The orientation of paper can be set with the option button.

#### <span id="page-29-0"></span>**5.5.9 [Properties…]**

Displays the details of the current document.

![](_page_29_Picture_64.jpeg)

Fig. 5.12 [Document Properties] Dialog Box

#### <span id="page-29-1"></span>**5.5.10 [Exit]**

Exits the [JASCO Canvas] program.

## <span id="page-29-2"></span>**5.6 [Edit] menu**

#### <span id="page-29-3"></span>**5.6.1 [Paste]**

Pastes a bitmap or metafile copied from another program (spectrum analysis, event background , etc.). For example, executing [Edit]-[Copy Bitmap] of the [Spectra analysis] program and clicking [Edit]-[Paste] in [JASCO Canvas] pastes the spectrum on the canvas in the bitmap format.

#### <span id="page-29-4"></span>**5.6.2 [Delete]**

Deletes the selected object.

#### <span id="page-29-5"></span>**5.6.3 [Properties…]**

Used to set the properties of a selected object. Since the dialog box varies with each object, the [Properties…] dialog boxes will be explained in later sections.

## <span id="page-30-0"></span>**5.7 [Object] menu**

#### <span id="page-30-1"></span>**5.7.1 [Select]**

The Select button is used to select objects.

![](_page_30_Figure_3.jpeg)

Fig. 5.13 Selecting an Object

## <span id="page-30-2"></span>5.7.2 [Line]  $\boxed{\setminus}$

A straight line can be drawn by selecting this command or pressing the  $\vert \setminus \vert$  button and dragging the cursor across the canvas.

![](_page_30_Figure_7.jpeg)

Fig. 5.14 Drawing a Line

#### <span id="page-30-3"></span>**5.7.2.1 [Line] shortcut menu**

Selecting a line and the clicking the right mouse button displays the following shortcut menu.

| Delete   |  |
|----------|--|
| Property |  |

Fig. 5.15 [Line] Shortcut Menu

[Delete] Deletes a selected line.

[Properties…] Displays the following dialog box. Change the line settings as desired.

![](_page_31_Picture_62.jpeg)

Fig. 5.16 [Line Properties] Dialog Box

#### <span id="page-31-0"></span>**5.7.3 [Arrow]**

Draws an arrow line. The arrow line can be drawn by selecting this command or pressing the  $\boxed{\searrow}$  button and dragging the cursor on the screen.

![](_page_31_Figure_4.jpeg)

Fig. 5.17 Drawing an Arrow

#### <span id="page-31-1"></span>**5.7.3.1 [Arrow] shortcut menu**

Selecting an arrow and the clicking the right mouse button displays the following shortcut menu.

| Delete    |
|-----------|
| Property. |

Fig. 5.18 [Arrow] Shortcut Menu

[Delete] Deletes a selected arrow. [Properties…] Displays the following dialog box. Change the arrow settings as desired.

![](_page_32_Picture_60.jpeg)

Fig. 5.19 [Line Properties] Dialog Box

## <span id="page-32-0"></span>**5.7.4 [Rectangle]**

Draws a rectangle. A rectangle can be drawn by selecting this command or pressing the  $\Box$  button and dragging the cursor across the screen.

![](_page_32_Figure_4.jpeg)

Fig. 5.20 Drawing a Rectangle

#### <span id="page-32-1"></span>**5.7.4.1 [Rectangle] shortcut menu**

Selecting a rectangle and the clicking the right mouse button displays the following shortcut menu.

![](_page_32_Picture_61.jpeg)

Fig. 5.21 [Rectangle] Shortcut Menu

[Delete] Deletes a selected rectangle.

[Properties…] Displays the following dialog box. Change the rectangle settings as desired.

![](_page_33_Picture_59.jpeg)

Fig. 5.22 [Rectangle Properties] Dialog Boxes

Click on the [Frame] or [Background ] tag to make changes to the frame or background, respectively. Clicking on the "Translucent" checkbox on the [Background ] tab displays the background rectangle translucently.

#### <span id="page-33-0"></span>**5.7.5 [Ellipse]**

Draws an ellipse. An ellipse can be drawn by selecting this command or pressing the  $\circ$  button and dragging the cursor across the screen.

![](_page_33_Figure_5.jpeg)

Fig. 5.23 Drawing an Ellipse

#### <span id="page-33-1"></span>**5.7.5.1 [Ellipse] shortcut menu**

Selecting an ellipse and the clicking the right mouse button displays the following shortcut menu.

![](_page_33_Picture_60.jpeg)

Fig. 5.24 [Ellipse] Shortcut Menu

[Delete] Deletes selected ellipse.

[Properties...] Displays the following dialog box. Change the ellipse settings as desired.

![](_page_34_Picture_62.jpeg)

Fig. 5.25 [Ellipse Properties] Dialog Boxes

Clicking on the [Frame] and [Background ] tags changes over the display. Clicking on the "Translucent" checkbox of [Background ] shows the object located in the back translucently.

## <span id="page-34-0"></span>**5.7.6 [Text box]**

Draws an text box. A text box can be drawn by selecting this command or pressing the  $\boxed{\equiv}$  button and dragging the cursor across the screen.

![](_page_34_Picture_63.jpeg)

Fig. 5.26 Inserting a Text Box

To enter text into a text box, click on the select button  $\lceil \frac{n}{\xi} \rceil$  and then click on the text box to select it Double-clicking a text box in the selected state enables the selected text box to be edited.

![](_page_35_Figure_0.jpeg)

Fig. 5.27 Editing a Text Box

#### <span id="page-35-0"></span>**5.7.6.1 [Text Box] shortcut menu**

Selecting a text box and the clicking the right mouse button displays the following shortcut menu.

![](_page_35_Picture_62.jpeg)

Fig. 5.28 [Text Box] Shortcut Menu

[Delete] Deletes a selected text box.

[Properties…] Displays the following dialog box. Change the text box settings as desired.

![](_page_35_Picture_63.jpeg)

Fig. 5.29 [Text Box Properties] Dialog Boxes

[Font...] Displays the following dialog box. The font settings of the selected text box may be edited.

![](_page_36_Picture_117.jpeg)

Fig. 5.30 [Font] Dialog Box

## <span id="page-36-0"></span>5.7.7 [Graph] **a**

Inserts a graph box. A graph box can be drawn by selecting this command or pressing the  $|\mathbf{w}|$  button and dragging the cursor across the screen inserts the graph box. (Refer to Section 5.4.1 for more information.)

#### <span id="page-36-1"></span>**5.7.7.1 [Graph] shortcut menu**

Selecting a graph box and the clicking the right mouse button displays the following shortcut menu.

![](_page_36_Figure_6.jpeg)

Fig. 5.31 [Graph] Shortcut Menus

[Delete] Deletes a selected graph box.

[Data]-[New…] Opens a new spectrum in the graph box. If a spectrum is already displayed in the graph box, the displayed spectrum will be cleared and the newly opened spectrum will be displayed. When a spectrum is opened, the display range of the previous spectrum is applied as the horizontal axis display range.

![](_page_37_Picture_57.jpeg)

Fig. 5.32 [Open Data] Dialog Box

- [Data]-[Add...] Adds a spectrum to the graph box. If a spectrum is already displayed in the graph box, the previously displayed spectrum will be erased. When a spectrum is opened using the [Add] function, the graph box display range is applied as the horizontal axis display range.
- [Data]-[Delete...] Deletes the spectrum displayed in the graph box. The following dialog box is displayed. Designating the spectrum to be deleted and clicking on the [OK] button deletes the designated spectrum.

![](_page_37_Picture_58.jpeg)

Fig. 5.33 [Delete Data] Dialog Box

[Settings]-[Scale...] Alters the spectrum display scale. Enter the maximum and minimum scales of the vertical and horizontal axes. Placing a checkmark in the [Auto] check box displays the spectrum using the auto scale.

![](_page_38_Picture_0.jpeg)

Fig. 5.34 [Scale] Dialog Box

[Settings]-[Pattern...] Used to set the spectrum display color, frame, grid and line style. Placing a checkmark in the [As Default] check box applies the default settings to a spectrum that is to be opened. If a checkmark is not placed in the [As Default] check box, only the settings for the current spectrum will be set.

![](_page_38_Picture_86.jpeg)

Fig. 5.35 [Pattern] Dialog Box

[Settings]-[Font…] Used to set the font of the spectrum axis, scale label and peak mark, as well as the vertical axis label and peak label orientations. Clicking on an item and then clicking on the [Settings] button displays the [Font] dialog box, from which the font setting of the item can be altered. The setting method is the same as that of the analysis program (Refer to the operations manual of the main unit). The orientations of the vertical axis label and the peak label are set using option buttons. Clicking on the [Close] button clears the dialog box and re-displays the spectrum view applying the current settings. If a checkmark is placed in the [As Default] check box, every spectrum will be opened and displayed using the designated settings; otherwise, the settings will only be applied to the currently selected spectrum.

![](_page_39_Picture_53.jpeg)

Fig. 5.36 [Font] Dialog Box

[Settings]-[Grid…] Used to select display/no display of the grid. Only a checked line is displayed. If a checkmark is placed in the [As Default] check box, every spectrum will be opened and displayed using the designated settings; otherwise, the settings will only be applied to the currently selected spectrum.

![](_page_39_Picture_54.jpeg)

Fig. 5.37 [Grid Lines] Dialog Box

[Settings]-[Style…] Used to set the scale interval of the vertical and horizontal axes and the numerical value display format. Select the desired axis and use the option button to select whether the scale interval is to be entered automatically (Auto) or manually (Manual). When manual is selected, the interval must be entered.

![](_page_39_Picture_55.jpeg)

Fig. 5.38 [Style Settings] Dialog Box

[Settings]-[Horizontal Axis…] Alters the horizontal axis scale.

[Settings]-[Normalize] Displays all spectra with the auto scale, ignoring the mode of the vertical axis of overlaid spectra.

- [Peak Mark] The peak position can be displayed when the displayed spectrum has been subjected to peak selection analysis. When multiple spectra are displayed simultaneously, the peak positions of each of the spectra are displayed. However, this information cannot be displayed when the peak table of peak selection analysis results are displayed.
	- None Nothing is displayed.
	- Bar A marker is displayed in the peak position.

Data number marker and serial number from the lower wavenumber are displayed in the peak position.

- Bar  $+ X$  Marker and wavenumber are displayed in the peak position.
- Bar  $+$  Y Marker and intensity are displayed in the peak position.
- Bar  $+ X + Y$  Marker, wavenumber and intensity are displayed in the peak position.
- [Properties…] Displays the following dialog box. Change the text box settings as desired.

![](_page_40_Picture_132.jpeg)

Fig. 5.39 [Graph Properties] Dialog Boxes

[Legend] Displays the legend of spectra. The [Legend] shortcut menu is described in Section 5.7.7.2.

- [Information] Displays spectrum information. The [Information] shortcut menu is described in Section 5.7.7.3.
- [Result…] When the displayed spectrum is the data obtained by peak selection analysis, peak height, peak area and half-width calculations, this data can be displayed. When multiple spectra are displayed, select the spectrum that is to be activated from the [Data] drop-down menu, select a spectrum from the List of Results and click on the [OK] button. Multiple processing results cannot be displayed.

![](_page_41_Picture_56.jpeg)

Fig. 5.40 [Select Result] Dialog Box

#### <span id="page-41-0"></span>**5.7.7.2 [Legend] shortcut menu**

Selecting a legend and the clicking the right mouse button displays the following shortcut menu.

![](_page_41_Picture_57.jpeg)

Fig. 5.41 [Legend] Shortcut Menu

[Delete] Deletes the selected legend.

[Properties…] The following dialog box is displayed. Select an item from the dropdown menu to set it. The legend display format can be changed. If comment and sample name are set when saving a spectrum, the display format can be changed using the option buttons. The format can be edited later by selecting [User Editable]. [Legend 1] appears in the legend label list that is displayed by selecting [User Editable]. Clicking on the character to highlight the display and clicking on it again enables the legend label to be edited.

![](_page_42_Picture_56.jpeg)

Fig. 5.42 [Legend Properties] Dialog Boxes

[Font…] The font settings dialog box is displayed (Fig. 5.28). Used to change the legend font settings.

#### <span id="page-42-0"></span>**5.7.7.3 [Information] shortcut menu**

Selecting a spectrum information box and then clicking the right mouse button displays the following shortcut menu.

| <u>D</u> elete      |  |
|---------------------|--|
| Property<br>$E$ ont |  |

Fig. 5.43 [Information] Shortcut Menu

[Delete] Deletes spectrum information.

[Properties…] Displays the following dialog box. Select an item from the drop-down menu to set it. Refer to Fig. 5.29 in Section 5.7.6.1 for instructions regarding how to use [Tab Stops]. Spectrum information can be displayed for only one spectrum per graph box. To select the spectrum information to be displayed, open the [Active data] item and designate the filename of the desired spectrum.

![](_page_43_Picture_47.jpeg)

Fig. 5.44 [Information Box Properties] Dialog Boxes

[Font…] Displays the font settings dialog box (Fig. 5.30). Used to change the font settings for spectrum information.

#### <span id="page-43-0"></span>**5.7.7.4 [Result] shortcut menu**

Selecting a data table and the clicking the right mouse button displays the following shortcut menu.

![](_page_43_Figure_5.jpeg)

Fig. 5.45 [Results] Shortcut Menu

[Delete] Deletes the data processing result.

[Properties…] Displays the following dialog box. Select an item from the dropdown menu to set it.

![](_page_44_Picture_72.jpeg)

Fig. 5.46 [Result Box Properties] Dialog Boxes

- [Font…] The font settings dialog box is displayed (Fig. 5.30). Used to change the font settings for the data table.
- [Select...] The data processing result can be changed over. Select the spectrum and processing result to be displayed from the dialog box shown in Fig. 5.40.

#### <span id="page-44-0"></span>**5.7.8** [Arrange]-[Top] [B]

Moves the selected object to the top of all objects.

#### <span id="page-44-1"></span>**5.7.9 [Arrange]-[Bottom] [B]**

Moves the selected object to the bottom of all objects.

#### <span id="page-44-2"></span>**5.7.10 [Arrange]-[Forward]**

Moves the selected object forward by one object.

#### <span id="page-44-3"></span>**5.7.11 [Arrange]-[Backward]**

Moves the selected object back by one object.

#### <span id="page-44-4"></span>**5.7.12 [Insert from File]-[Bitmap…]**

Places the selected file on the canvas in bitmap format.

![](_page_45_Picture_57.jpeg)

Fig. 5.47 [Insert Bitmap File] Dialog Box

Designate the file save destination and the filename and click on the [Open] button.

#### <span id="page-45-0"></span>**5.7.13 [Insert from File]-[Metafile…]**

Places a saved file on the canvas in metafile format.

![](_page_45_Picture_58.jpeg)

Fig. 5.48 [Insert Metafile] Dialog Box

## <span id="page-45-1"></span>**5.8 [Settings] menu**

#### <span id="page-45-2"></span>**5.8.1 [Zoom…]**

Used to set the screen display magnification. The following dialog box is displayed when [Zoom…] is selected from the [Settings] menu.

![](_page_45_Picture_59.jpeg)

![](_page_45_Picture_60.jpeg)

The zoom factor can be set at values from 25% to 200%, in increments of 1%. A zoom factor can be selected from among the preset values listed in the drop-down menu, or keyed in directly.

#### <span id="page-46-0"></span>**5.8.2 [Gridline…]**

Grid is a non-display grid used to align objects with the gridline. The gridline is not printed out. When an object is dragged or created, it is located at the intersection of the closest gridlines. Settings [Align Objects to Gridline] at OFF allows the object to be located in any position.

![](_page_46_Picture_57.jpeg)

Fig. 5.50 [Grid] Dialog Box

#### <span id="page-46-1"></span>**5.8.3 [Margin…]**

Used to set the top, bottom, left and right margins. Select the desired units using the Measurement option buttons and enter the margins.

![](_page_46_Picture_58.jpeg)

Fig. 5.51 [Margin Settings] Dialog Box

#### <span id="page-46-2"></span>**5.8.4 [Default Font…]**

Used to set the font default settings for text boxes, legends, spectrum information, and peak processing results.

![](_page_46_Picture_59.jpeg)

Fig. 5.52 [Font] Dialog Box

#### <span id="page-47-0"></span>**5.8.5 [Default Pattern…]**

Used to set the frame and background default settings for text boxes, legends, spectrum information, peak processing results, rectangles, and ellipses.

![](_page_47_Picture_36.jpeg)

Fig. 5.53 [Default Pattern] Dialog Box

## <span id="page-47-1"></span>**5.9 [Help] menu**

<span id="page-47-2"></span>**5.9.1 [About…]**

Displays the version information of the [JASCO Canvas] program.

![](_page_47_Picture_37.jpeg)

Fig. 5.54 [About JASCO Canvas] Dialog Box